## **Harvest of the Season Farmer Feature Template**

The Harvest of the Season promotional program is a free educational campaign that includes materials for schools to feature locally grown products in their cafeterias. We would not have access to local food in schools if it weren't for the growers, producers, processors, and distributors. The Farmer Feature Template was created to provide users with a tool to spotlight these local farm to school champions that support their school nutrition programs. Farm Features can be displayed in cafeterias or classrooms, shared on school social media platforms, and sent home with students to inform parents and guardians about where their children's food comes from. Let's celebrate the champions that support our local food systems!

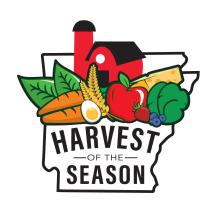

How to use the Harvest of the Season - Farmer Feature Template:

- 1. Click the "View Resource" button under the graphic of the Farmer Feature Template or click <u>here</u>, to be redirected to canva.com.
- 2. Click "Use template."

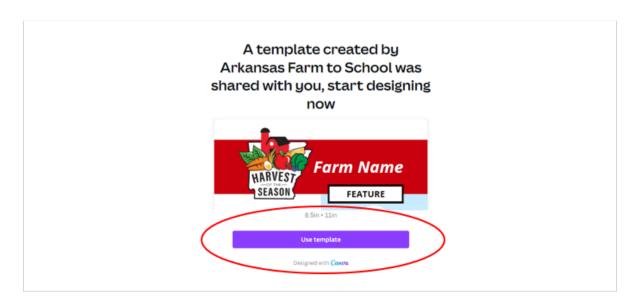

Begin editing "Copy of Farmer Feature" and retitle the document, if needed.

4. Change the color of the *header*, *star*, and *footer* to a desired color by clicking on each element individually and selecting the small red square on the far left of the toolbar. Select the color of your choice for all of the elements circled in red in the image below.

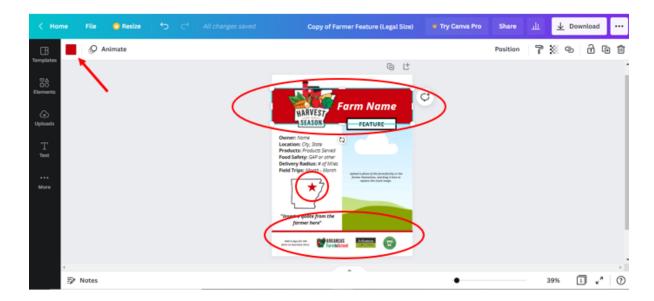

5. Upload a photo of the farm/business or the owner themselves by selecting Uploads on the toolbar on the far left side of the screen. A small window will open. Select the purple button labeled Upload media. Select your desired photo from your computer's File Explorer. (Continued on next page)

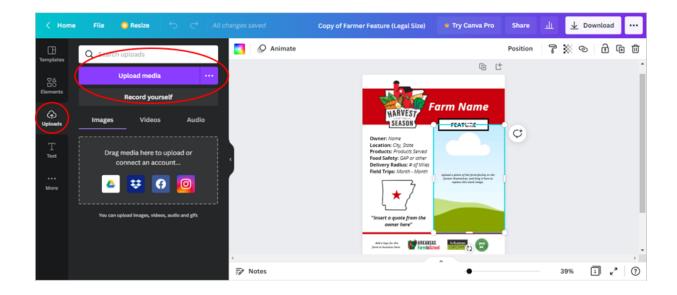

Once you have uploaded your desired photo, click and drag your photo to the frame and replace the stock image.

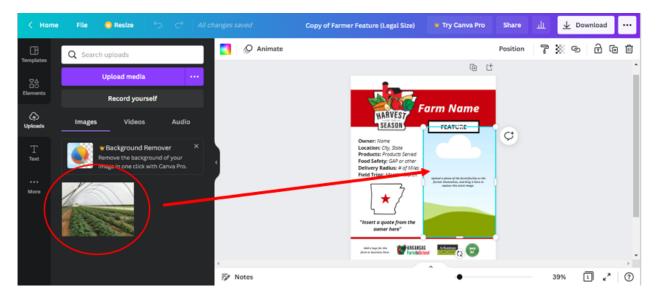

6. Edit the name of the farm or business and add a quote from the owner. Once the text has been edited, don't forget to un-italicize it by selecting the text and clicking the *I* in the toolbar:

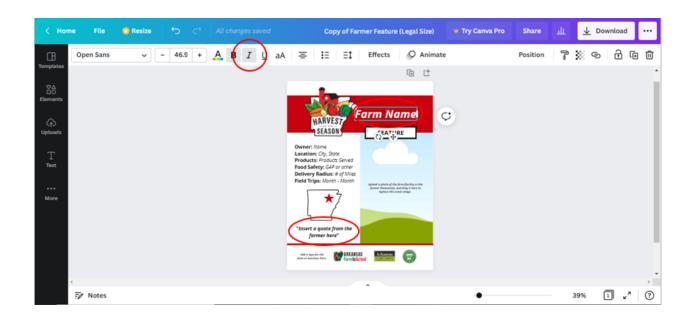

- 7. Edit italicized text with the specifics (listed below) of the farm or business that you are featuring. Delete or replace relevant characteristics, as needed. Once the text box has been updated, un-italicize the text.
  - Owner
  - Location
  - Products
  - Food Safety
  - Delivery Radius
  - Field Trips

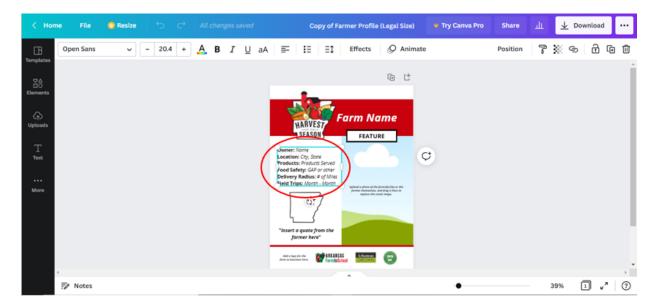

8. Move the star on the map of Arkansas to best reflect the location of the farm or business by clicking and dragging it to a new location

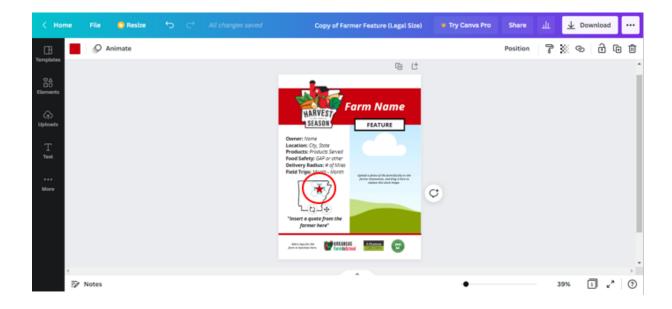

9. Upload an image file of a logo for the farm or business, and place it on the bottom left corner of the template. Delete the placeholder text and align the new logo with the existing logos by dragging it and using the dotted purple lines that appear as a guide.

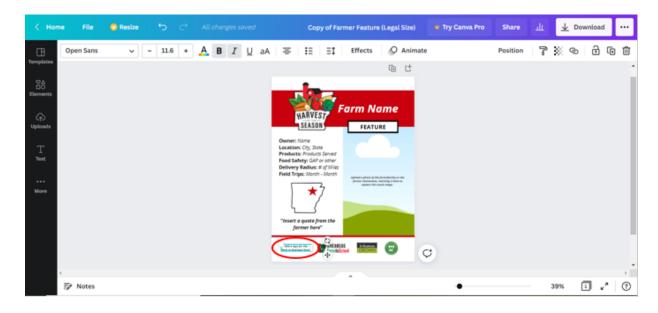

Here is an example of a completed Farmer Feature Template to reference before you move on to next steps:

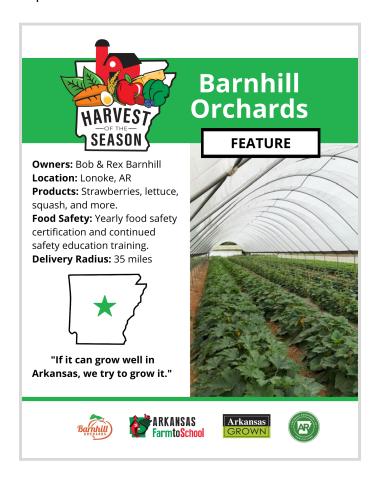

10. To download your completed farm or business feature, select Download from the right side of the toolbar at the top of the webpage. A new window will appear with a drop down menu under File type. Click on the drop down menu and select PDF Print.

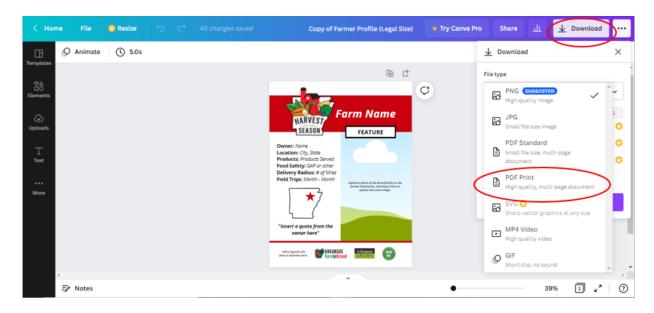

Click the purple Download button to download your newly created Harvest of the Season Farm or Business Feature.

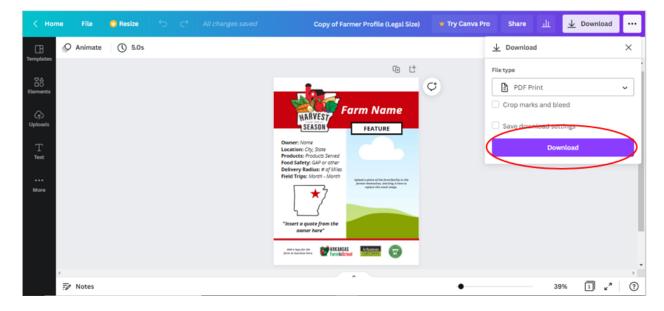

11. Celebrate the farm or business by printing the feature out and displaying it in cafeterias, sharing it on social media platforms, or sending it home with students to inform parents and guardians about where their child's food comes from.